## 学信网重新注册方法

1 如果出现证件号码已注册,按下列步骤进行继续注册。

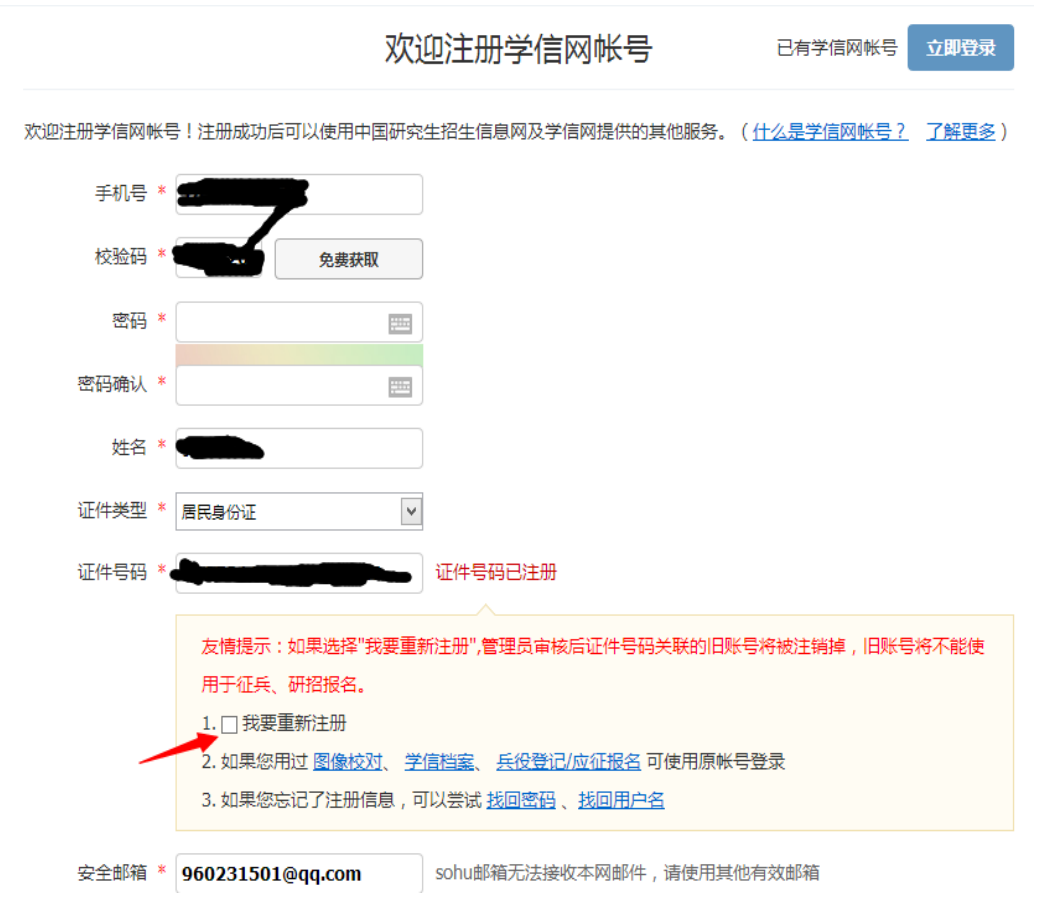

2 勾选我要重新注册,然后点击注册。注册完以后,会直接显示下图(或者显示解决身份证重复问题,直 接点击进入)。然后按照下图提示点击

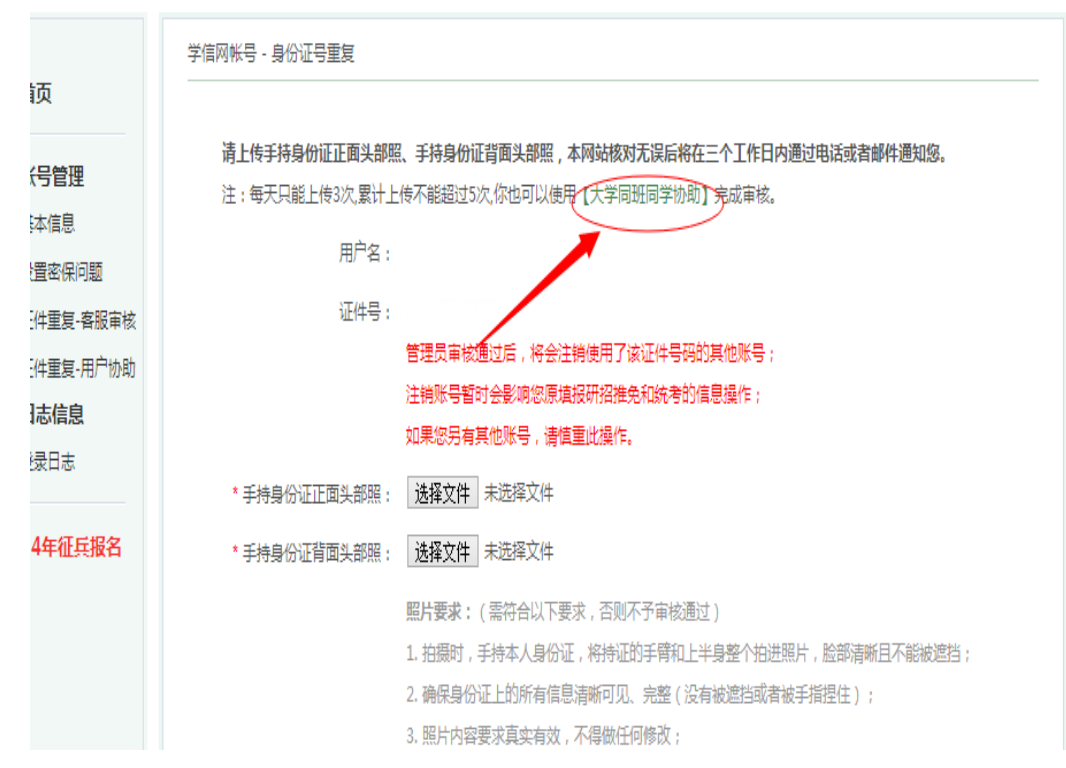

3 如下图,填好同班同学(必须是已核对无误的)及个人信息后,点击确定

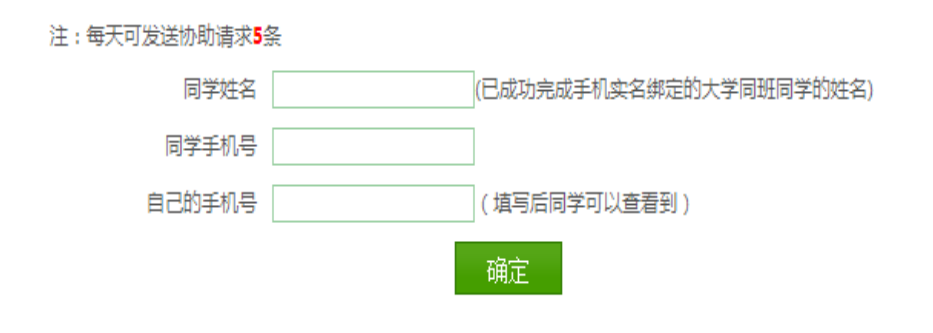

请登录同班同学(协助人)学信网账号,进入以后点击下图指示位置。

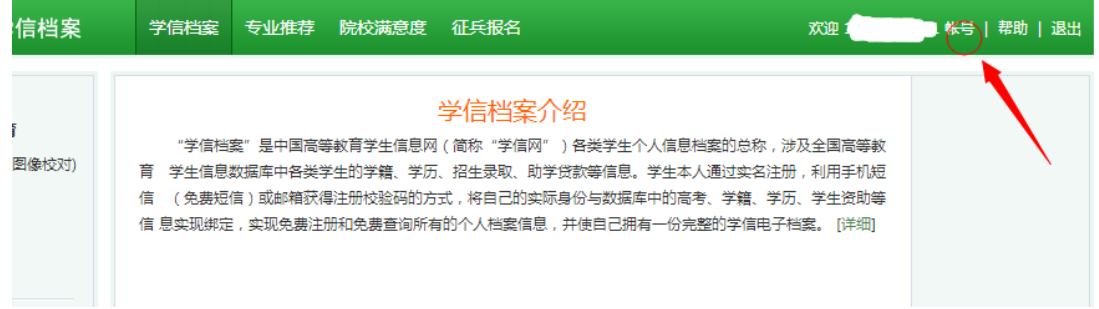

点击以后,会看到下图所示,收件箱。

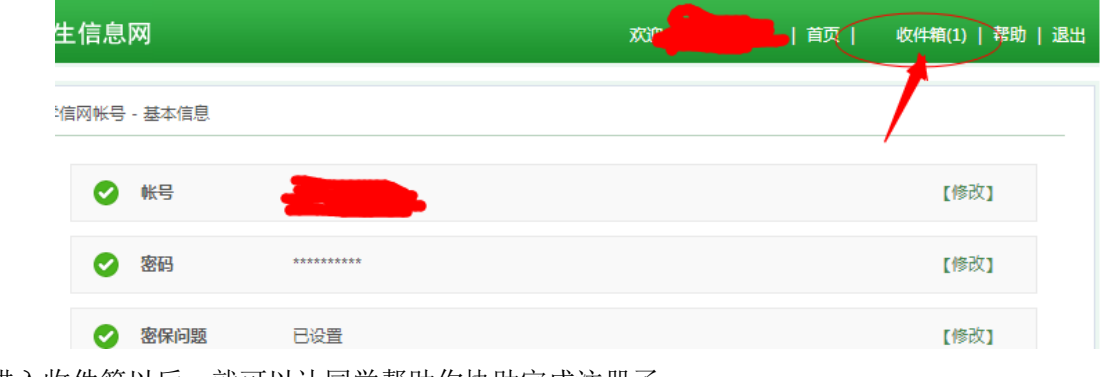

进入收件箱以后,就可以让同学帮助你协助完成注册了

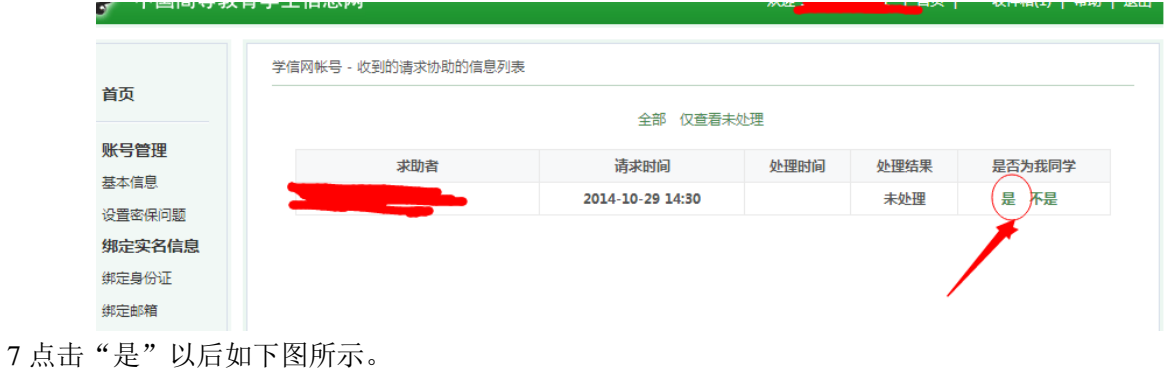

学信网帐号 - 请求同学协助完成证件号码重复审核

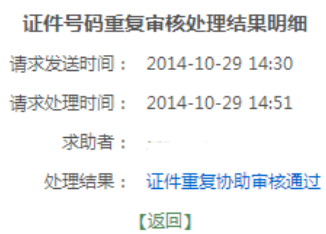

重新登录自己的学信账号,即可查看个人信息。

友情提示,注意保护好个人信息及同学的个人信息,及记好自己的账号和密码,方便以后使用。